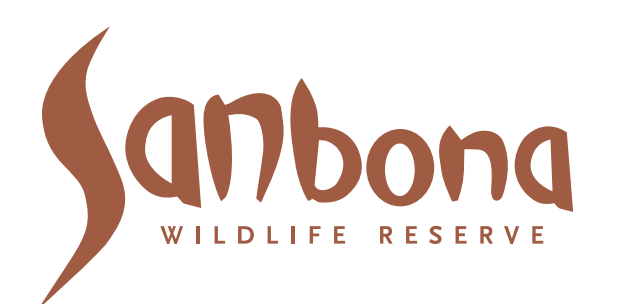

A comprehensive guide on how to create your Sanbona Wildlife Reserve photo product

- 1. Go to **http://sanbona.photodeli.co.za** then click on 'My Account' in the top-right hand area of the site.
- 2. To create your Sanbona product account, fill in your email and your password then click 'Register'. A registration mail confirming your username and password should appear in your inbox (check your junk mail folder if it doesn't appear within a few minutes), but you will logged into your account automatically after you click the 'Register' button.
- 3. Click on the 'Products' tab in the navigation menu and select a product from the product page. Wait for the product template editor to open up.

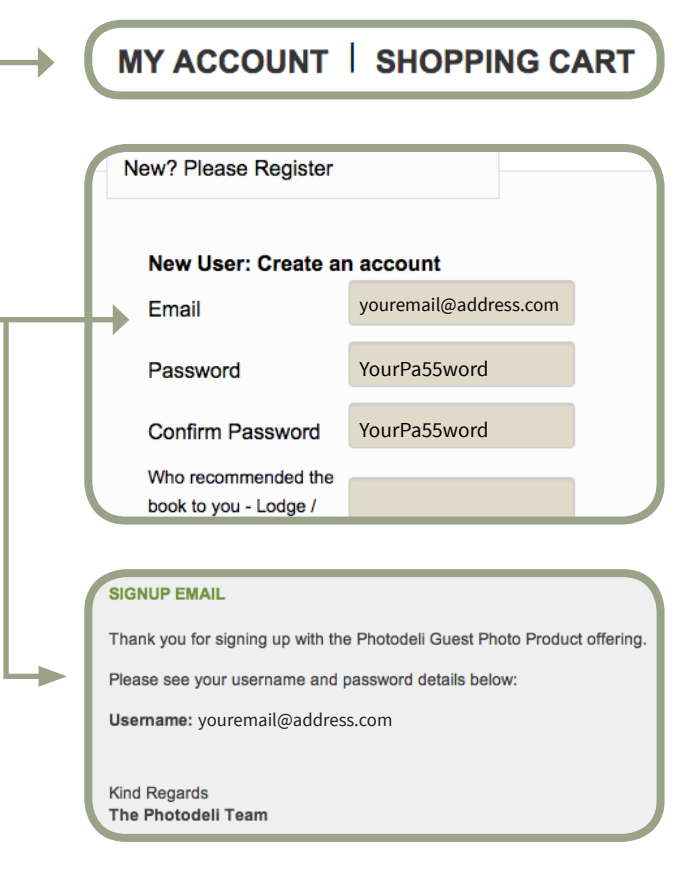

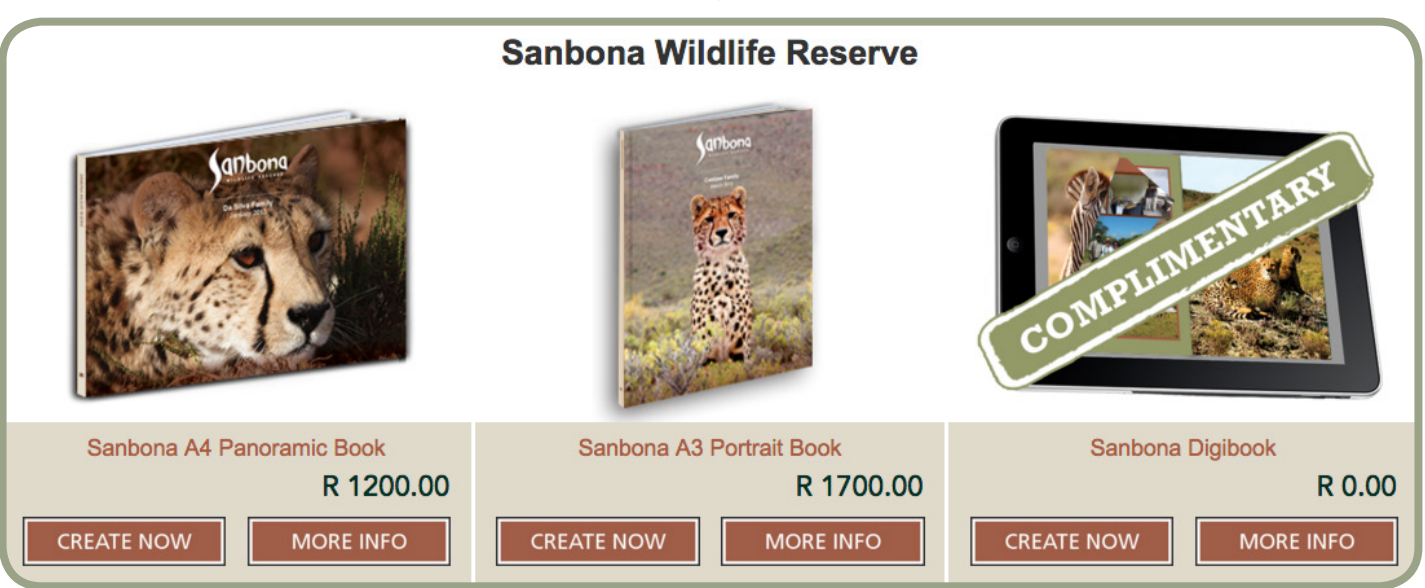

**If you don't register first and you proceed to create your photo products, you will be prompted to register before you are allowed to save or order your product anyway. So we reccommend you register upront to avoid interrupting your product-building experience.**

- 4. There are **three ways** of adding your photos to the image tray below the product template:
	- **• 'Add Images' button You will only see this button if you have a browser that is up-do-date**. This image uploader works quickly, but the catch is that your photos will not remain uploaded into the tray if you exit the template (even if you save before exiting). Use this button if you know you're going to finish populating your template in one go.
	- **• 'Add to Gallery' button** this image uploader will be visible across all browsers regardless of how old they are. If you use this uploader, your images will load at a slower rate, but they will remain in your template tray as an image gallery after you save and exit the software. Use this button if you are not able to finish populating your template in one go.

After selecting one of the above image uploaders, a pop-up window will appear. Select the 'choose files' button to select your photos from your computer/ device.

- **• 'Instagram' button**  click on this button and wait for the Instagram login window to pop up on your screen. Fill in your Instagram username and password to gain access to your images. Select 'Authorize' when prompted by the product to connect to your account. Your Instagram images will now appear in your image tray.
- 5. Add your photos to the template by dragging them from the bottom tray onto the picture boxes provided. You may also make use of the 'Autofill' feature in order to automatically populate your photo product. However, when using the 'Autofill' option, be sure to **wait until the blue upload bar that appears on top of each photo has disappeared** before clicking on or browsing through your template.

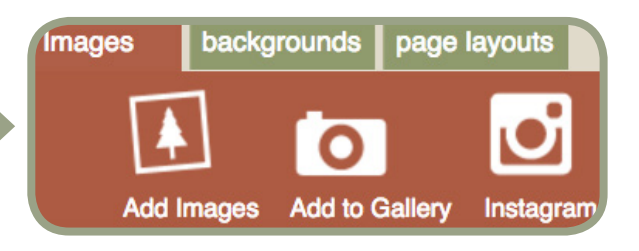

**Please do not compress or downsave your images before you upload them to your template tray. You will have the best possible product if your images are high resolution. Generally, an image file size over 2MB big should give you a good quality image, but please note that an image MB size must be less that 12MB. If your image is not of great quality for printing, a tiny triangle icon will appear over the image with an exclamation inside of it.**

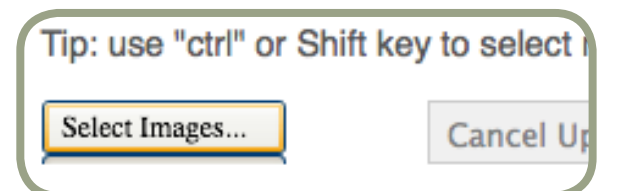

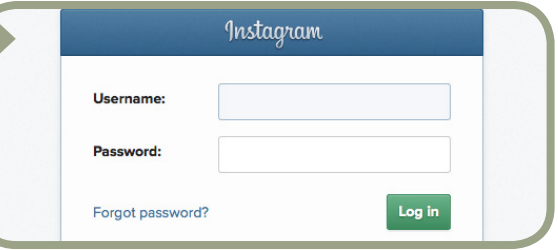

 **If you wish to change a picture which you have already placed, simply drag and drop another image on top of the picture box.**

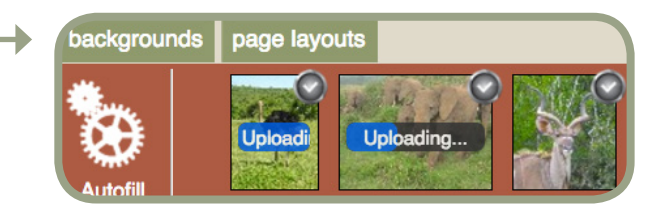

- 6. When you see editable text on a signboard or in a speech bubble, you will need to double click on it in order to select it and change the text according to the instruction given.
- 7. Once you are happy with the layout of your product you may then click the 'Save' or 'Order' button on the bottom-right hand side of the screen. If you wish to come back and populate your product with more images at a later stage, you should click the 'Save' button. Your product will be saved in the 'My Account' section of the website for you to edit at any time.
- 8. When you're ready to order your photo product, click the 'Order' button from your template editor or click the 'Add to Cart' icon from your account page and follow the prompts to proceed to the 'My Order' page.
- 9. The 'My Order' page is the final page you pass through before you reach the payment gateway. At this stage, please ensure that all of your order and address details are correct and most importantly, **ensure that you have selected your preferred shipping method (Post or Courier).** Once you pass through the payment gateway and pay for your product, your order will be processed.

## **We hope you enjoy creating your product!**

**Kind regards, The Photodeli team**

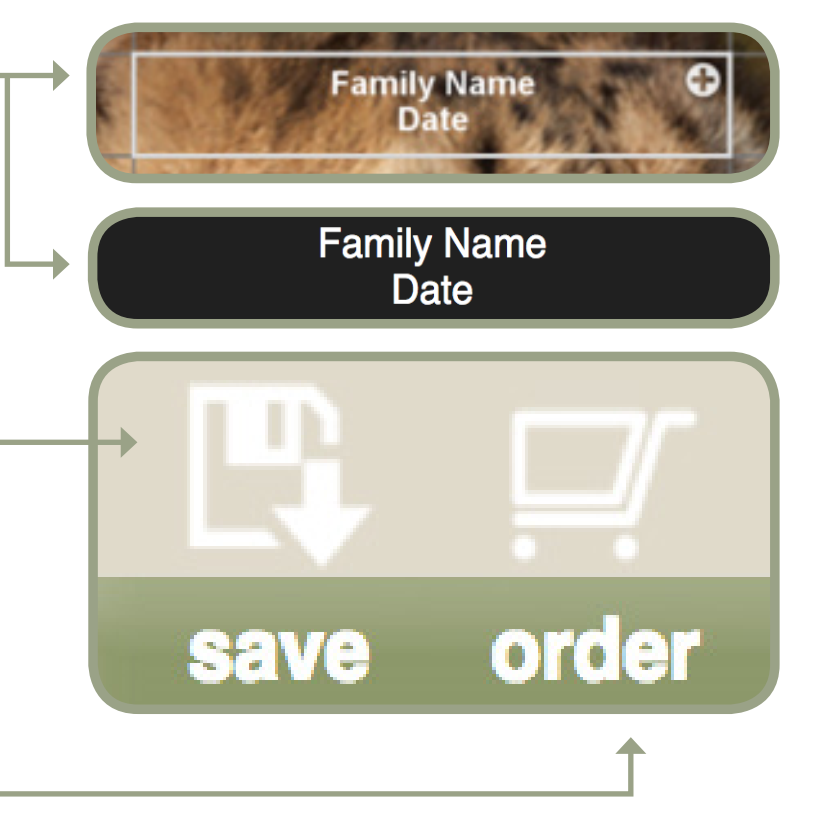

**If you create more than one version of a product, we recommend that you name each one by filling in the 'My Project' box beside the product preview image in the 'My Account' section of the website.**

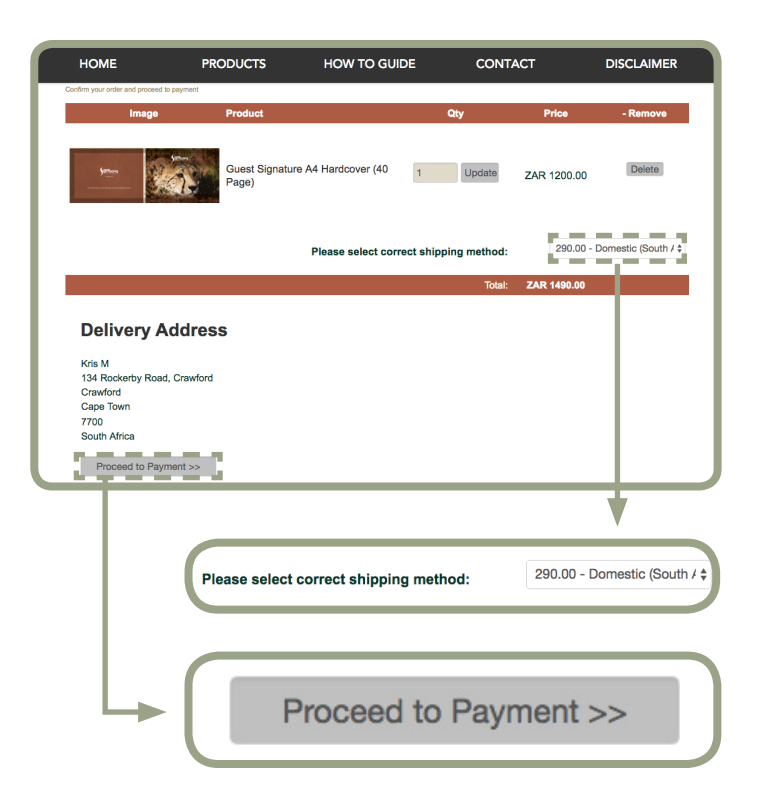

**If you click the 'Order' button in your template, but the order is not followed through to payment, it is saved automatically. You can find it in the 'My Account' section of the website.**